# **出身中学校専用サイトご利用の手引き**

### **1.はじめに**

#### **出身中学校専用サイトとは**

**中学校の進路指導ご担当の先生が、自校の受験生のイベント申込情報・WEB 出願の手続き状 況を、インターネットを経由して照会することが可能なサイトです。** 

**照会内容は個人情報を含みますので、中学校からの 「申請」 と本校の 「承認」 の成立が必 要になります。申請の際に入力する内容と、照会画面に表示される内容のお取扱いには十分ご注 意ください。** 

**本サイトの URL ならびに申請期間・各機能の状況公開期間は、本校学生課教務・入試係まで お問い合わせください。** 

**【出願内容に関するお問い合わせ】** 

 **宇部工業高等専門学校学生課教務・入試係 TEL:0836-35-4974** 

**【システム、操作に関するお問い合わせ】** 

 **miraicompass サポートセンター TEL:0120-907-867 / 03-5877-5952** 

### **2.イベント・WEB 出願情報照会の流れ**

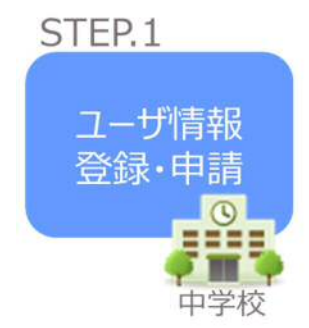

**①出身中学校専用サイトのご利用を希望される場合は、本校学生課教 務・入試係までお問い合わせください。** 

**②本校より郵送にて URL 等をご案内します。** 

**③WEB サイト上で学校情報等を入力し、「申請」を行ってください。 ※パスワードは再発行できませんので取扱いにご注意ください。** 

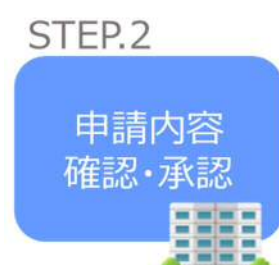

**④本校にて申請内容を確認後、承認手続きを行います。 ※確認のため、本校からお問合せさせていただく場合があります。 ※承認には時間がかかる場合があります。** 

**⑤承認後、登録いただいたメールアドレスに登録承認完了のお知らせ が届きますのでご確認ください。** 

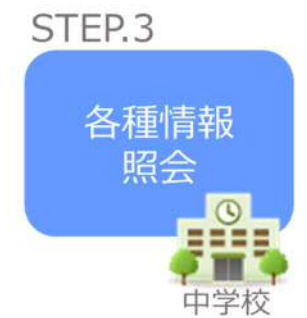

高等学校

**⑥申請時に登録した ID、パスワードでログインしてください。 ⑦本校へ WEB 出願を行った自校の生徒の出願内容と、第2回オープ ンキャンパス参加申込者の情報を確認できます。** 

# **3.画面操作方法**

#### **STEP.1 ユーザ情報登録・申請**

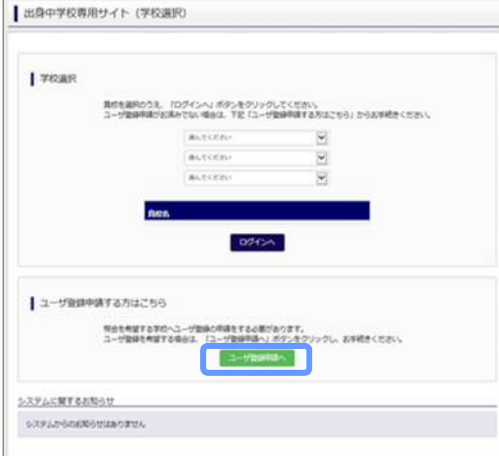

**①本校からの通知文に掲載の URL から、出身中学校 専用サイトへアクセスしてください。** 

**②「ユーザ登録申請へ」ボタンを押して次の画面へ進 んでください。** 

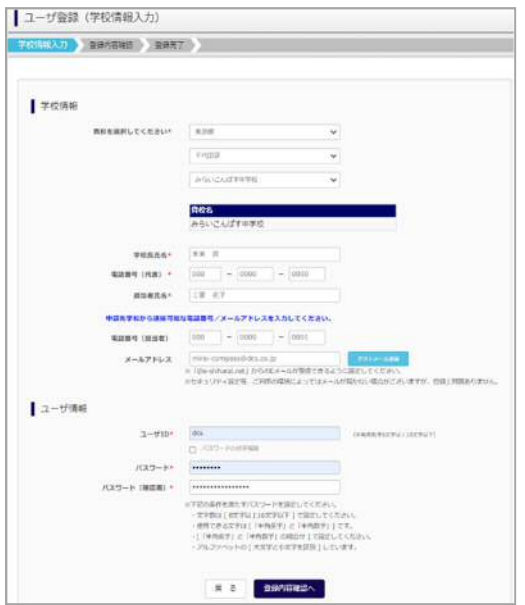

**③以下の情報を選択・入力してください。**

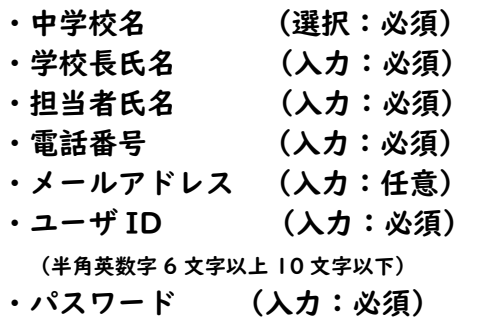

**(8 文字以上 16 文字以下、半角英字と半角数字を両方の利用必須) 【注】パスワードの再発行はできません。** 

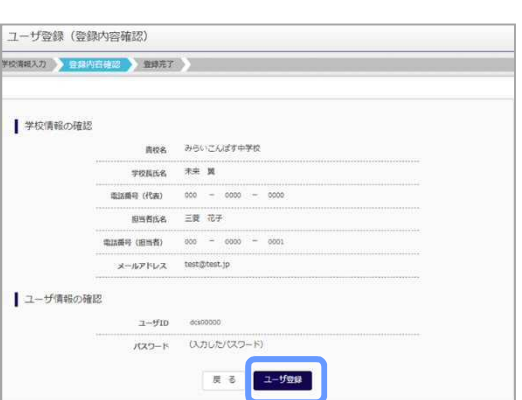

**④登録内容の確認** 

**ID に必要な登録内容を確認していただき、内容 に間違いがなければ、「ユーザ登録」ボタンを押 してください。** 

**メールアドレスを登録された場合、「申請完了メ ール」が届きます。メールアドレスの入力間違い にご注意ください。** 

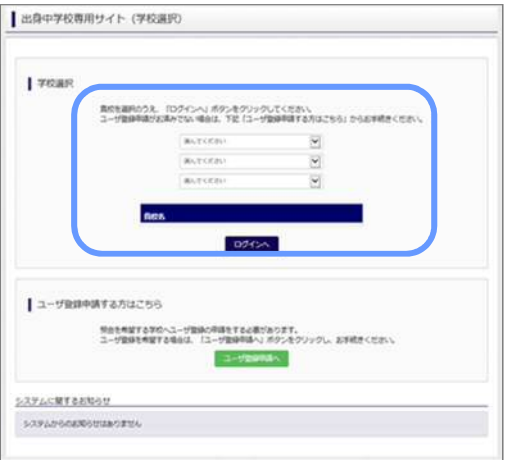

**⑤学校選択** 

 **出身中学校専用サイトのトップ画面から学校を選択 して「ログインへ」ボタンを押してください。**

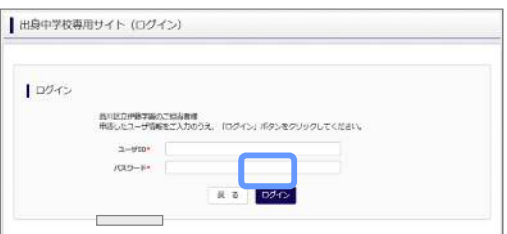

**⑥ログイン 登録した ID とパスワードを入力し、「ログイン」ボ タンを押してください。** 

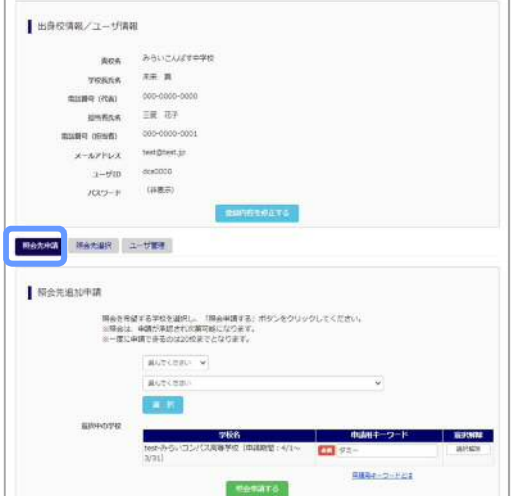

**⑦申請先の学校を選択** 

**ログイン後、マイページの照会先申請から「宇部工 業高等専門学校」を選択して、「照会申請する」ボ タンを押してください。** 

 **申請用キーワードは本校より郵送した案内に記載さ れています。** 

## **以上で申請は完了となります。**

#### **STEP.2 申請内容確認・承認**

**本校にて、申請内容の確認と承認を行います。 ※承認のため、本校からお問合せさせていただく場合があります。 ※承認には時間がかかる場合があります。** 

# **STEP.3 各種情報照会(イベント・出願の情報)**

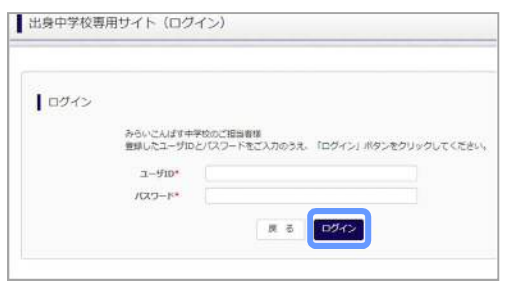

# **①ログイン STEP.1 で申請した ID とパスワードを入力して ください。**

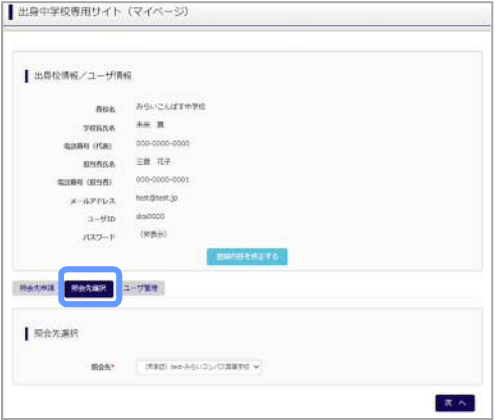

#### **②照会先の選択**

**「照会先」のリストボックスから、本校を選択して ください。** 

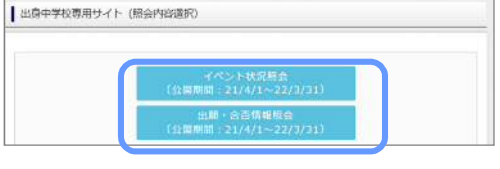

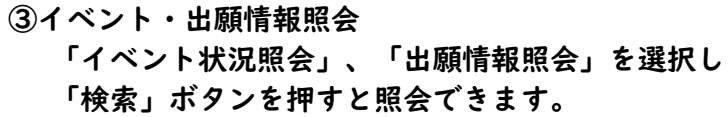

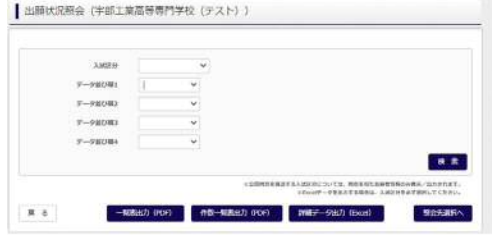

## **4.よくある質問**

- **Q.パスワードを忘れた場合はどうしたらいいですか。**
- **A. 同じ ID でパスワードの再設定はできません。再度トップページの「ユーザ登録 申請する 方はこちら」から新規の ID 申請をしてください。 ※一度申請された ID での再申請はできませんのでご注意ください。(否認された場合は、 同じ ID で再申請可能です。)**
- **Q.同じユーザ ID で複数の高校を数回に分けて申請できますか。**
- **A. 2023 年 6 月から同じ ID で複数の高校への申請が可能です。申請された ID・パスワードでロ グインの上、「出身中学校専用サイト(照会先選択)」画面の左下の「照会先申請」ボタン より、照会先の高校を選択の上、追加申請してください。 ※否認された場合、同じ ID・パスワードで再度新規の申請が可能です。**

**Q.ユーザ ID の承認・否認はどのようにしてわかりますか。** 

**A. トップページより、貴校を選択の上、ID・パスワードを入力してください。「出身中学校専 用サイト(照会先選択)」画面の「照会先\*」リストで確認可能です。承認済の場合は学校名 が、未承認の状態では学校名の前に「(未承認)」が表示されます。否認された場合には、 学校名がリストに表示されません。**

**※ユーザ登録の際にメールアドレスを入力された場合、ユーザ登録承認完了メールもしくは ユーザ登録否認のお知らせメールが送信されます。** 

**※その他の「よくある質問」は出身中学校専用サイトの画面上部よりご確認可能です。** 

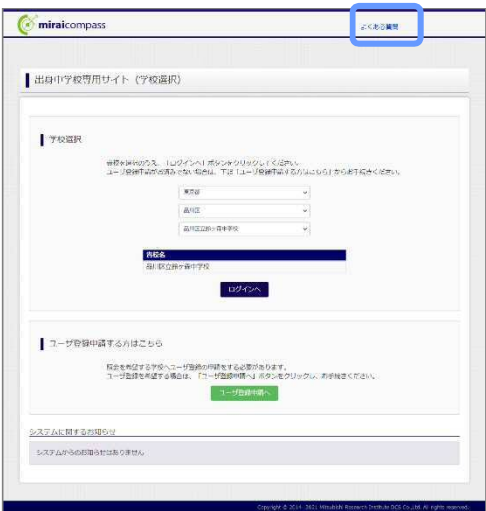